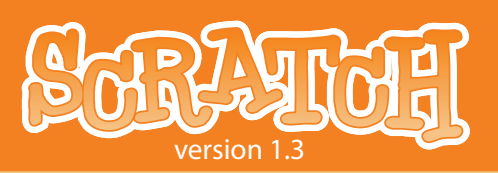

### 1. INTRODUCTION

Scratch is a new programming language that makes it easy to create interactive stories, games, and animations – and share your creations with others on the web.

This Reference Guide provides an overview of the Scratch software. If you are just getting started with Scratch, we encourage you to try the *Getting Started Guide* first (available from the *Support* section on the Scratch website). Then, if you want more detailed information, come back to the Reference Guide.

The Scratch website has many other resources to help you learn Scratch: Video tutorials, Scratch cards, and Frequently Asked Questions (FAQs). See *http://scratch.mit.edu/howto* 

This guide is for Scratch version 1.3, released August 2008. For the latest version of this Reference Guide, please see: *http://scratch.mit.edu/howto* 

#### BASIC INGREDIENTS OF A SCRATCH PROJECT

Scratch projects are made up of objects called **sprites**. You can change how a sprite looks by giving it a different **costume**. You can make a sprite look like a person or a train or a butterfly or anything else. You can use any image as a costume: you can draw an image in the Paint Editor, import an image from your hard disk, or drag in an image from a website.

You can give instructions to a sprite, telling it to move or play music or react to other sprites. To tell a sprite what to do, you snap together graphic **blocks** into stacks, called **scripts**. When you double-click on a script, Scratch runs the blocks from the top of the script to the bottom.

*Scratch is developed by the Lifelong Kindergarten Group at the MIT Media Lab, with financial support from the National Science Foundation, Microsoft, Intel Foundation, Nokia, and the MIT Media Lab research consortia.* 

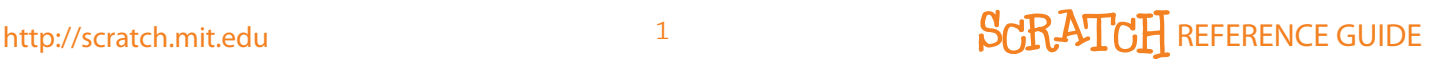

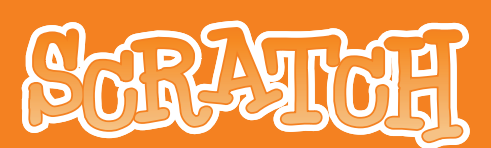

### 2. SCRATCH INTERFACE

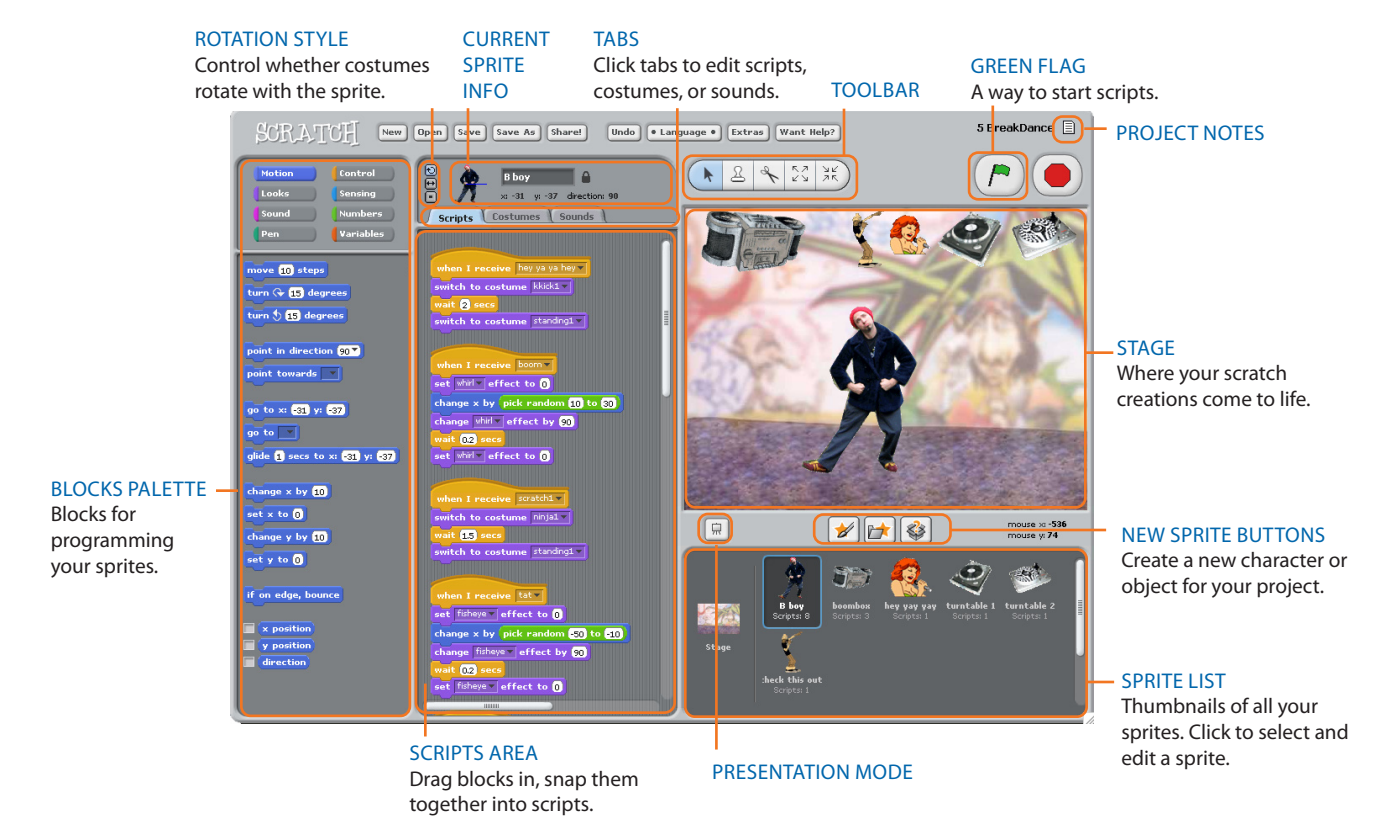

#### **STAGE**

The **Stage** is where you see your stories, games, and animations come to life. Sprites move and interact with one another on the Stage.

The Stage is 480 units wide and 360 units tall. It is divided into an x-y grid. The middle of the Stage has an x-coordinate of 0 and a y-coordinate of 0.

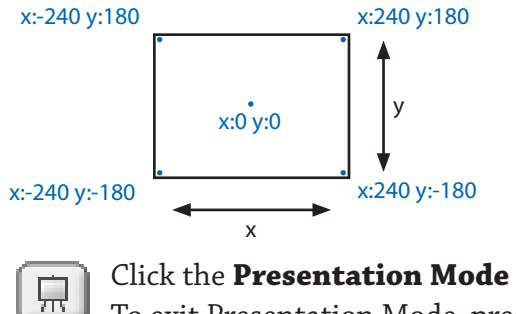

mouse  $\times$ : 80 mouse  $y_i = -25$ 

To find out x-y positions on the Stage, move the mouse around and look at the **mouse x-y display** just below the Stage, on the right.

Click the **Presentation Mode** button to see projects at full-screen size. To exit Presentation Mode, press the Esc key.

### http://scratch.mit.edu 2 2 and 2 and 2 and 2 and 2 and 2 and 2 and 2 and 2 and 2 and 2 and 2 and 2 and 2 and 2 and 2 and 2 and 2 and 2 and 2 and 2 and 2 and 2 and 2 and 2 and 2 and 2 and 2 and 2 and 2 and 2 and 2 and 2 and

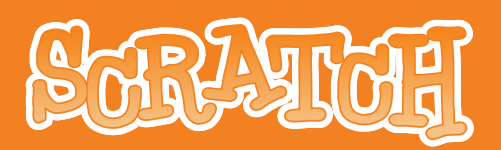

#### NEW SPRITES

When you start a new Scratch project, it begins with a single cat sprite. To create new sprites, click on these buttons:

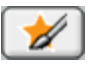

Paint your own costume for a new sprite using the Paint Editor.

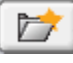

Select a costume for a new sprite – or import an entire sprite.

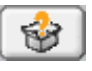

Get a surprise sprite.

If you want to delete a sprite, select the scissors from the Toolbar and click on the sprite. Or right-click (Mac: Ctrl+click) on the sprite and select *delete* from the pop-up menu.

To make a sprite that looks like part of the Stage background, right-click (Mac: Ctrl+click) the Stage and select *grab screen region for new sprite*.

#### SPRITE LIST

The **Sprite List** displays thumbnails of all of the sprites in the project. For each sprite, it shows the sprite's name and how many scripts it has.

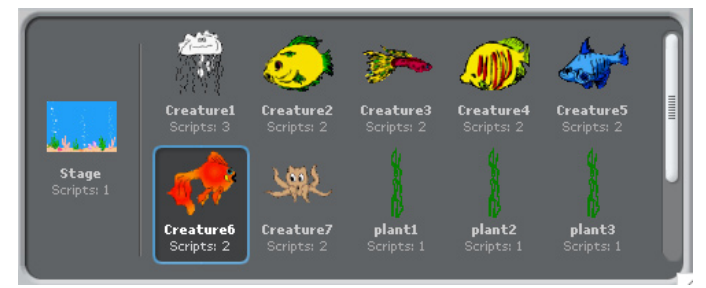

To see and edit a sprite's scripts, costumes, and sounds, click on the sprite's thumbnail in the Sprite List – or double-click on the sprite itself on the Stage. (The selected sprite is highlighted and outlined in blue in the Sprite List.) To show, export, duplicate, or delete a sprite, right-click (Mac: Ctrl+click) on the sprite's thumbnail in the Sprite List. To show a sprite that is off the Stage or hidden, Shift+click on the sprite's thumbnail in the Sprite List - this will bring the sprite to the middle of the Stage and show it.

You can rearrange the sprites in the Sprite List by dragging the thumbnails.

Just as a sprite can change its appearance by switching costumes, the Stage can change its appearance by switching **backgrounds**. To see and edit the scripts, backgrounds, and sounds associated with the Stage, click on the Stage icon at the left of the Sprite List.

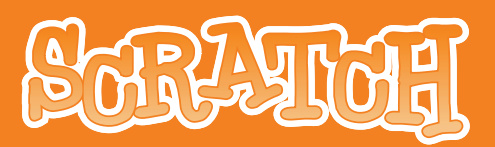

#### BLOCKS PALETTE and SCRIPTS AREA

To program a sprite, drag blocks from the **Blocks Palette** to the **Scripts Area**. To run a block, double-click on it.

Create scripts (programs) by snapping blocks together into stacks. Double-click anywhere on the stack to run the whole script, from top to bottom. To find out what a block does, rightclick (Mac: Ctrl+click) on it, then select *help* from the pop-up menu.

When you drag a block around the Scripts Area, a white highlight indicates where you can drop the block and form a valid connection with another block. You can insert blocks in the middle of a stack or at the end.

To move a stack, pick it up from the top block. If you drag out a block from the middle of a stack, all of the blocks beneath it will come along with it. To copy a stack of blocks from one sprite to another, drag the stack to the thumbnail of the other sprite in the Sprite List.

Some blocks have white editable text fields inside, such as  $\frac{1}{2}$  as  $\frac{1}{2}$ . To change the value, click inside the white area and type in a number. You can also drop rounded blocks, like \* position, inside these areas.

Some blocks also have pull-down menus, such as  $\frac{1}{2}$  set instrument to  $\mathbf{I}$ . Click on the  $\tau$  to see the menu, then click again to make a selection.

To clean up the Scripts Area, right-click (Mac: Ctrl+click) and select *clean up* from the menu. To export a screenshot of the Scripts Area, right-click and select *save picture of scripts*.

To add a comment to the Scripts Area, right-click (Mac: Ctrl+click) and select *add comment.* A yellow comment area will appear, and you can type in text.

You can add comments to describe what your Scratch scripts do.

To resize the width of the comment area, use the handle on the right edge. Click the triangle at the top-left to collapse or expand the comment area.

Comments can be added anywhere in the Scripts area, and you can move them around by dragging them.

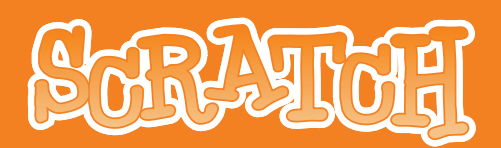

#### **COSTUMES**

Click the **Costumes** tab to see and edit the sprite's costumes.

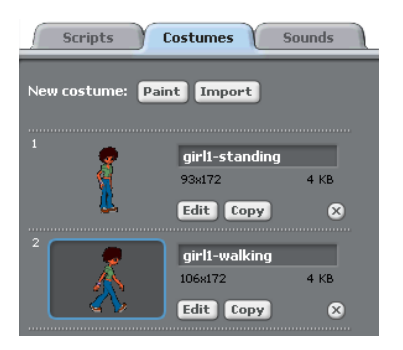

This Sprite has two costumes. The sprite's current costume (girl1-walking) is highlighted. To switch to a different costume, simply click on the thumbnail of the costume you want.

There are three ways to create new costumes:

- Click (Paint) to paint a new costume in the Paint Editor.
- Click (Import) to import an image file from your hard disk.
- Drag in one or more images from the web or your desktop.

Scratch recognizes many image formats: JPG, BMP, PNG, GIF (including animated GIF).

Each costume has a costume number (displayed to its left). You can rearrange the order of the costumes by dragging the thumbnails. The costume numbers update if you change their order.

Right-click (Mac: Ctrl+click) on a costume thumbnail to convert the costume into a new sprite, or to export a copy of the costume as a separate file.

#### SOUNDS

Click the **Sounds** tab to see the sprite's sounds.

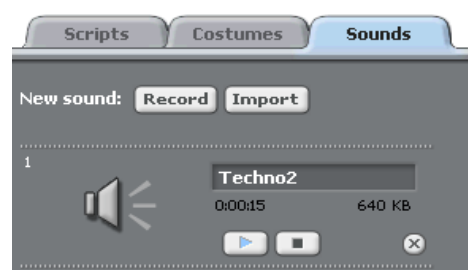

You can record new sounds or import sound files. Scratch can read MP3 files and uncompressed WAV, AIF, and AU files (encoded with 8-bits or 16-bits per sample, but not 24 bits per sample).

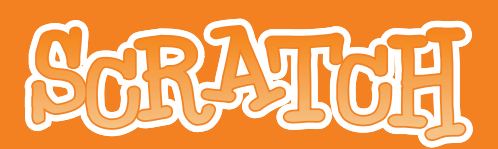

#### CURRENT SPRITE INFO

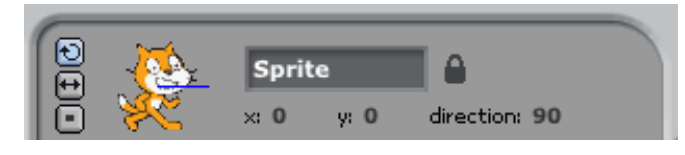

**Current Sprite Info** shows a sprite's name, x-y position, direction, and lock state.

You can type in a new name for the sprite.

The sprite's direction indicates which direction the sprite will move when it runs a move block (0=up, 90=right, 180=down, -90=left). The blue line on the thumbnail shows the sprite's direction. You can drag this line to change the sprite's direction. Double-click on the sprite to set the direction back to its original state (direction=90).

Click the **Lock** to change the sprite's lock state. An unlocked sprite can be dragged in presentation mode and the web player.

To export a sprite, right-click (Mac: Ctrl+click) the sprite on the Stage or in the Sprite List. Exporting saves the sprite as a *.sprite* file, which can then be imported into another project.

#### ROTATION STYLE

Click the **Rotation Style** buttons to control how the costume appears as the sprite changes its direction.

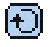

 $\left(\overline{\cdot}\right)$  Rotate: The costume rotates as the sprite changes direction.

Left-right flip: The costume faces either left or right.

 $\blacksquare$  No-rotate: The costume never rotates (even as the sprite changes direction).

#### TOOLBAR

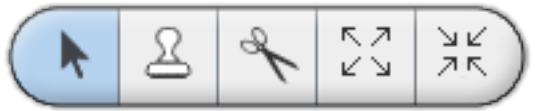

Click on the **Toolbar** to select a tool, then click on other objects to perform an action.

- **Arrow:** Normal mode. Pick up and move sprites and blocks.
- **Duplicate:** Duplicate sprites, costumes, sounds, blocks, and scripts. (Shift+click for multiple.)
- **Delete:** Delete sprites, costumes, sounds, blocks, and scripts. (Shift+click for multiple.)
- $\mathbb{S}^3$  **Grow:** Make sprites bigger. (Shift+click for larger size steps.)
- $\frac{3}{25}$  **Shrink:** Make sprites smaller. (Shift+click for larger size steps.)

### http://scratch.mit.edu 8 and 8 and 8 and 8 and 8 and 8 and 8 and 8 and 8 and 8 and 8 and 8 and 8 and 8 and 8 and 8 and 8 and 8 and 8 and 8 and 8 and 8 and 8 and 8 and 8 and 8 and 8 and 8 and 8 and 8 and 8 and 8 and 8 and 8

#### MENU

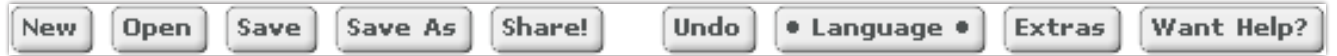

**New**, **Open**, **Save**, and **Save As** do what you would expect them to do.

**Share!** uploads your project to the Scratch website (*http://scratch.mit.edu*).

**Undo** allows you to retrieve the last block, script, or sprite you deleted (but does not allow you to undo most other actions).

**Language** allows you to select the language of the user interface. Anyone can add or edit language translations of Scratch. To add or change a translation, please refer to the *Support* section of the Scratch website. Periodically, an updated language pack will be made available for download on the Scratch website with the latest available translations.

**Extras** gives a pop-up menu with special features:

**Import Project:** Bring all of the sprites and backgrounds from another project into this project. This feature is useful for combining sprites from multiple projects. **Start Single Stepping:** The Scratch program runs one step at a time, highlighting each block as it runs. This feature can be useful for finding bugs in programs, and for helping new programmers understand the flow of a program. **Compress Sounds:** Compress sounds used in the project, to reduce the overall file size of the project.

**Compress Images:** Compress images used in the project, to reduce the overall file size of the project.

**Want Help?** brings up a page with links to reference materials, tutorials, and frequently asked questions. To get help on an individual block, right-click (Mac: Ctrl+click) on the block and select *help* from the pop-up menu.

#### GREEN FLAG (P

The **Green Flag** provides a convenient way to start many scripts at the same time. Click the Green Flag to start all scripts with  $\Box$  when  $\bigcap$  clicked at the top.

In Presentation Mode, the Green Flag appears as a tiny icon  $\bigcap$  at the top-right corner of the screen. Pressing the Enter key has the same effect as clicking the Green Flag.

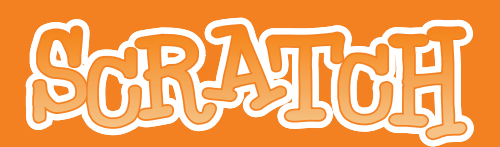

#### PAINT EDITOR

You can use the **Paint Editor** to create or edit costumes and backgrounds.

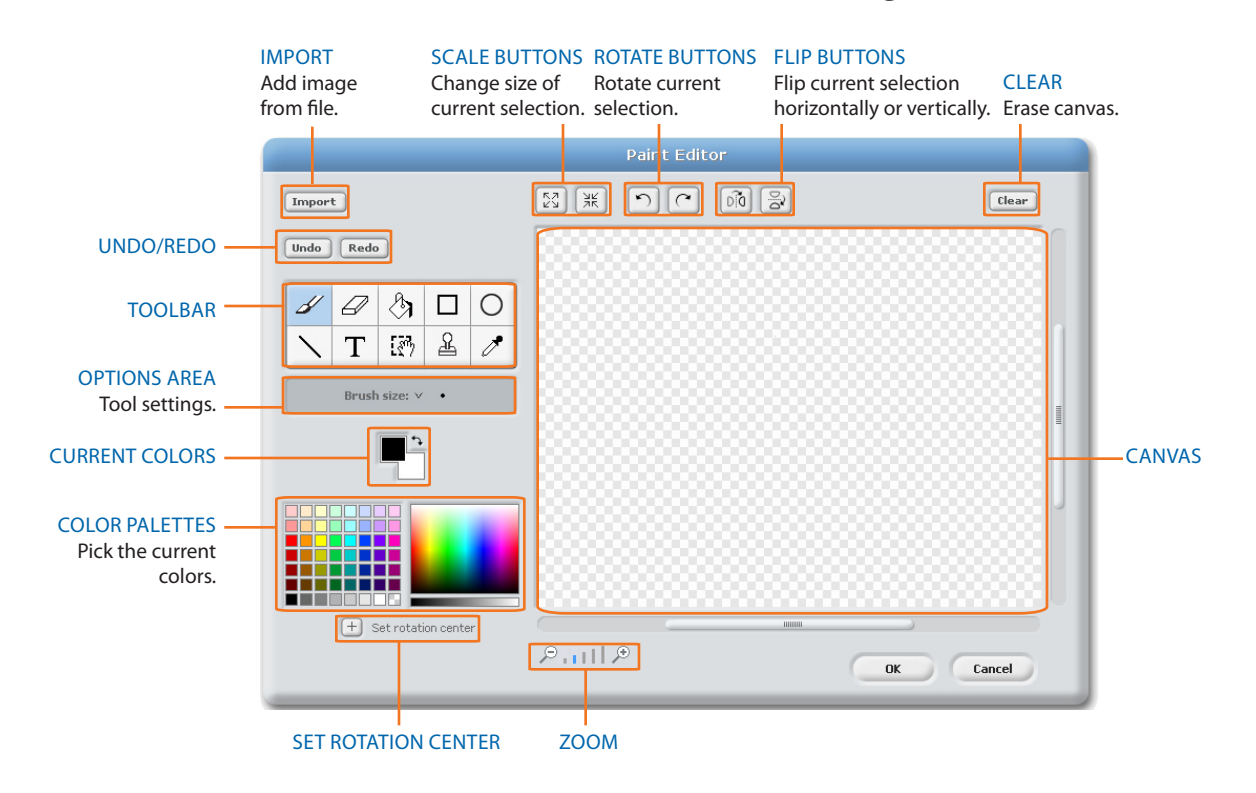

The Paint Editor **Toolbar** has the following tools:

Paintbrush: Paint freehand using the current foreground color. When you click on this tool, the Options Area shows the brush size. Click  $\blacktriangleright$  to pick a different brush size. **Eraser:** Erase with freehand strokes. The areas that you erase become transparent. When you click on this tool, the Options Area shows the eraser size. Click  $\vee$  to pick a different eraser size.

**Fill:** Fill connected areas with a solid color or gradient. When you click this tool, the Options Area shows the fill style (*solid color*, *horizontal gradient*, *vertical gradient*, or *radial gradient*). Gradients blend from the selected foreground color to the selected background color.

**Rectangle:** Draw a filled or outlined rectangle (Shift+drag for a square) using the current foreground color. When you click this tool, the Options Area shows the fill style (*solid* or *outlined*).

**Ellipse:** Draw a filled or outlined ellipse (Shift+drag for a circle) using the current foreground color. When you click this tool, the Options Area shows the fill style (*solid* or *outlined*).

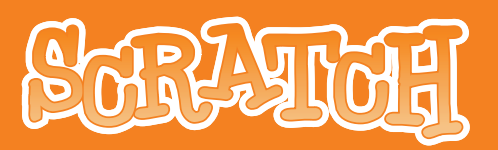

**Line:** Draw a straight line (Shift+drag for a horizontal or vertical line) using the current foreground color. When you click on this tool, the Options Area shows the brush size. Click  $\vee$  to pick a different brush size.

**Text:** Add text to the drawing. When you click on this tool, the Options Area allows you to change the font face and font size. Each costume can only have one block of text.

**Selection:** Select a rectangular region, then move it to a new location (press delete to remove the selection, Shift+delete or Shift+backspace to crop).

**Stamp:** Select a rectangular region, then copy it to new locations (Shift+click+drag for repeated stamping).

**Eyedropper:** Use the tip of the eyedropper to choose the foreground color (click on the Canvas and drag the eyedropper to pick a color from outside the Canvas).

The **Current Colors** (foreground and background) are shown below the Options Area. You can click the color swap arrow to exchange the foreground and background colors. Click in one of the **Color Palettes** to pick a new foreground color (Shift+click to select a background color).

Click the **Set Rotation Center** button to select the location within the drawing that will be used as the center of rotation when the Costume is rotated on the Stage.

Click the **Zoom** buttons (in or out) to increase or decrease the view magnification of the Canvas. When the zoom is greater than 100%, scroll bars are used to pan around the Canvas. Zoom does not change the size of the image.

Click on the **Import** button to open an image from file and add it to the Canvas.

Click the **Clear** button to remove all content from the Canvas.

To change the size of the Canvas content, or just the current selection, click on the **Scale** buttons (grow or shrink). You can Shift+click on the buttons to enter a precise value. Shrinking decreases the size and resolution of the image.

To rotate the Canvas content, or just the current selection, click on the **Rotate** buttons (counterclockwise or clockwise). You can Shift+click on the buttons to enter a precise value.

To flip the Canvas content, or just the current selection, click on the **Flip** buttons (horizontal or vertical).

If you make a mistake, you can click the **Undo** button repeatedly to undo the last several actions. If you change your mind, you can click the **Redo** button to restore the undone actions.

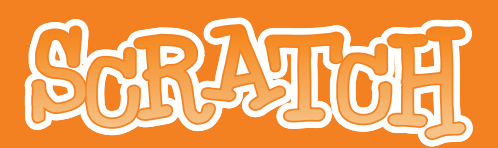

### 3. SCRATCH BLOCKS

#### TYPES OF BLOCKS

There are three main types of blocks in the **Blocks Palette**:

**Stack Blocks:** These blocks have bumps on the bottom and/or notches on the top, such as hide. You can snap these blocks together into stacks. Some stack blocks have an input area inside them, where you can type a number (such as  $10$  in the **nove 10** steps block) or choose an item from a pull-down menu (such as *pop* in the **play sound pop** block). Some stack blocks, such as  $\frac{f^{\text{prever if}}}{h}$  have a C-shaped "mouth" where you can insert other stack blocks.

Hats: These blocks have rounded tops, such as when space whey pressed . These blocks are placed at the tops of stacks. They wait for an event to happen, such as a key being pressed, then run the blocks underneath them.

**Reporters:** These blocks, such as **Ex position** and **(mouse down?)**, are designed to fit in the input area of other blocks. Reporters with rounded ends (such as **x** position or variable) report *numbers* or *strings*, and fit in blocks with rounded or rectangular holes (such as set size to  $100$  %) or  $\frac{1}{5}$ . Reporters with pointed ends (such as **mouse down?)** report *boolean values (true* or *false*) and fit inside blocks with pointed or rectangular holes (such as  $\frac{1}{2}$  or  $\frac{1}{2}$  or  $\frac{1}{2}$ ).

Some reporter blocks have a check box next to them, such as  $\Box$  (x position). If you click in the check box, a **monitor** appears on the stage, displaying the current value of the reporter. As the value of the reporter changes, the monitor updates automatically. A monitor can display the value of the reporter in several different formats:

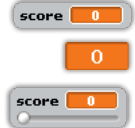

- score **and** a small readout with the name of the reporter
	- $\overline{\bullet}$  a large readout without any name
- score  $\Box$  a slider that allows you to manipulate the value
	- of the reporter (available only for variables)

Double-click or right-click (Mac: Ctrl+click) on a monitor to change from one format to another.

The slider format is available only for user-created variables. Right-click (Mac: Ctrl+click) on the monitor in slider format to adjust its minimum and maximum values.

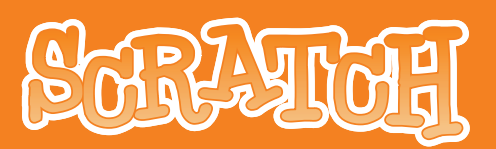

#### LISTS

You can now create and manipulate lists in Scratch. Lists can store *numbers* as well as *strings* of letters and other characters.

To create a list, go to the **Variables** blocks category and click [Make a list]. Once you make a list, several list blocks will appear. The list blocks are described in the Block Descriptions section of this guide.

When you create a list, a list monitor will appear on the stage. A list monitor shows all the items in a given list. You can type items directly into a list monitor.

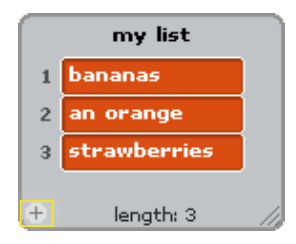

At first the list will be empty, with length 0. To add to the list, click the + button on the bottom left of the list monitor. The length will increase by 1. Alternatively, you can add to the list using the list blocks (e.g., add thing to  $\lfloor m y \rfloor$  list  $\lceil x \rceil$  ).

You can resize the list monitor from the bottom right-hand corner.

Note: You can right-click (Mac: Ctrl+click) on a list monitor to *export* a list to a plain .txt file. You can also *import* any saved plain .txt files with values on separate lines.

#### **STRINGS**

Strings are made of letters, words, or other characters (e.g., *apple*; *September 2008*; *You win!*).

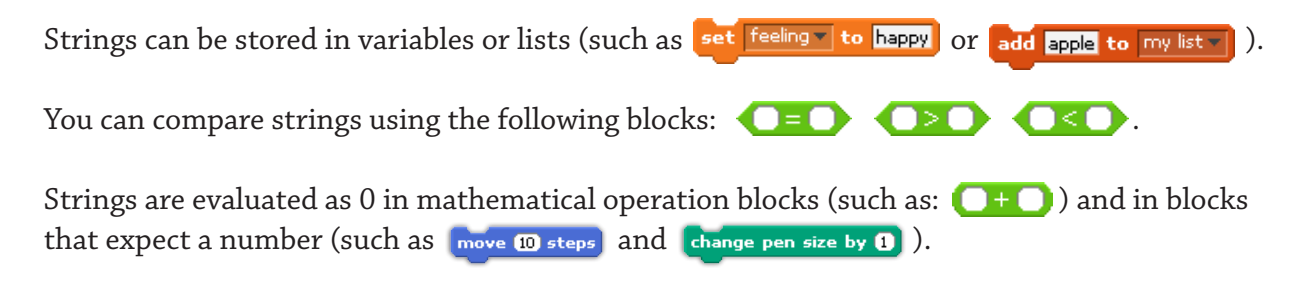

# **SCRAUGH**

#### BLOCK DESCRIPTIONS

The Scratch blocks are organized into eight color-coded categories: motion, looks, sound, pen, control, sensing, numbers, and variables.

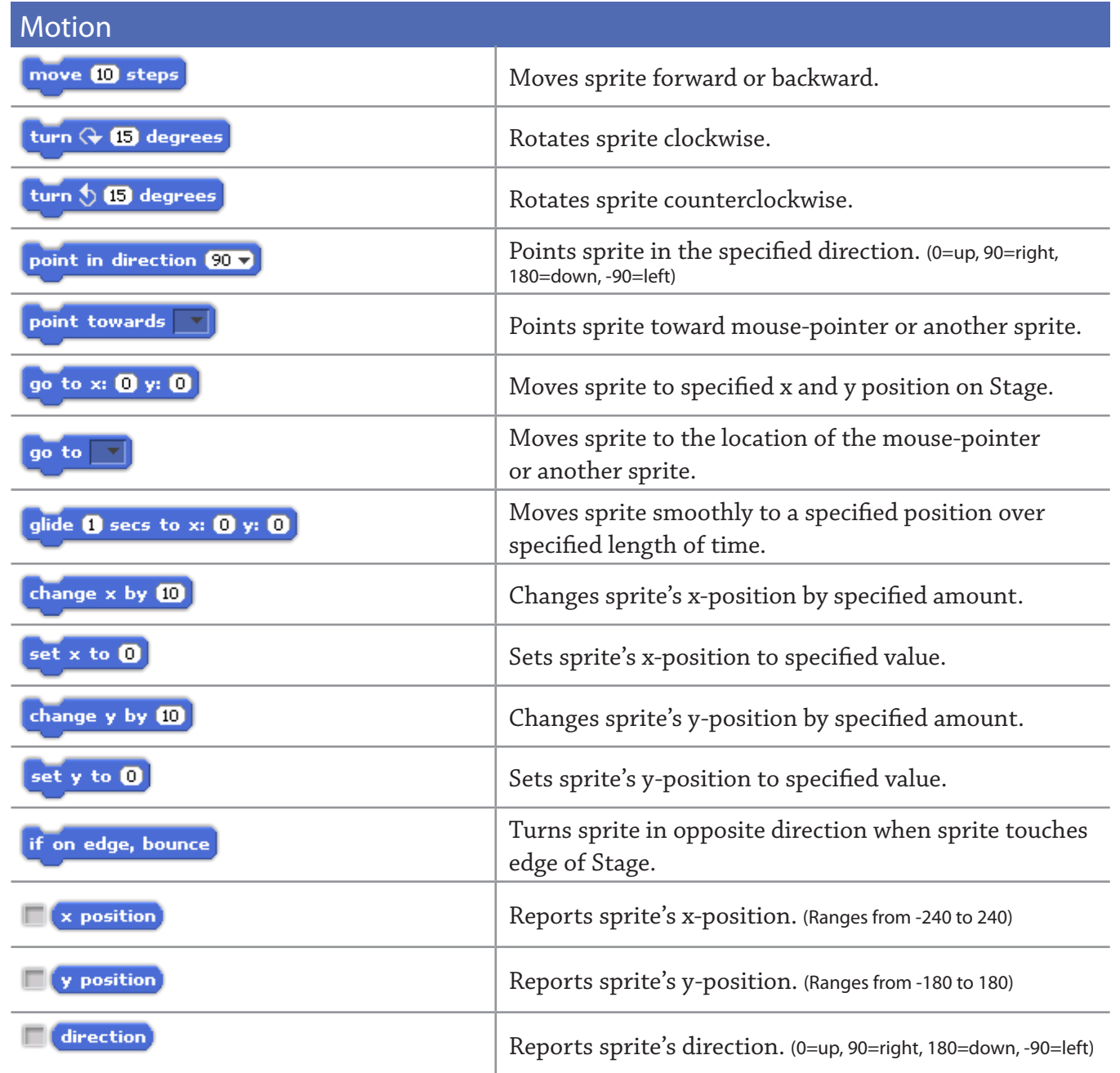

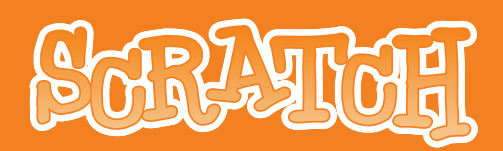

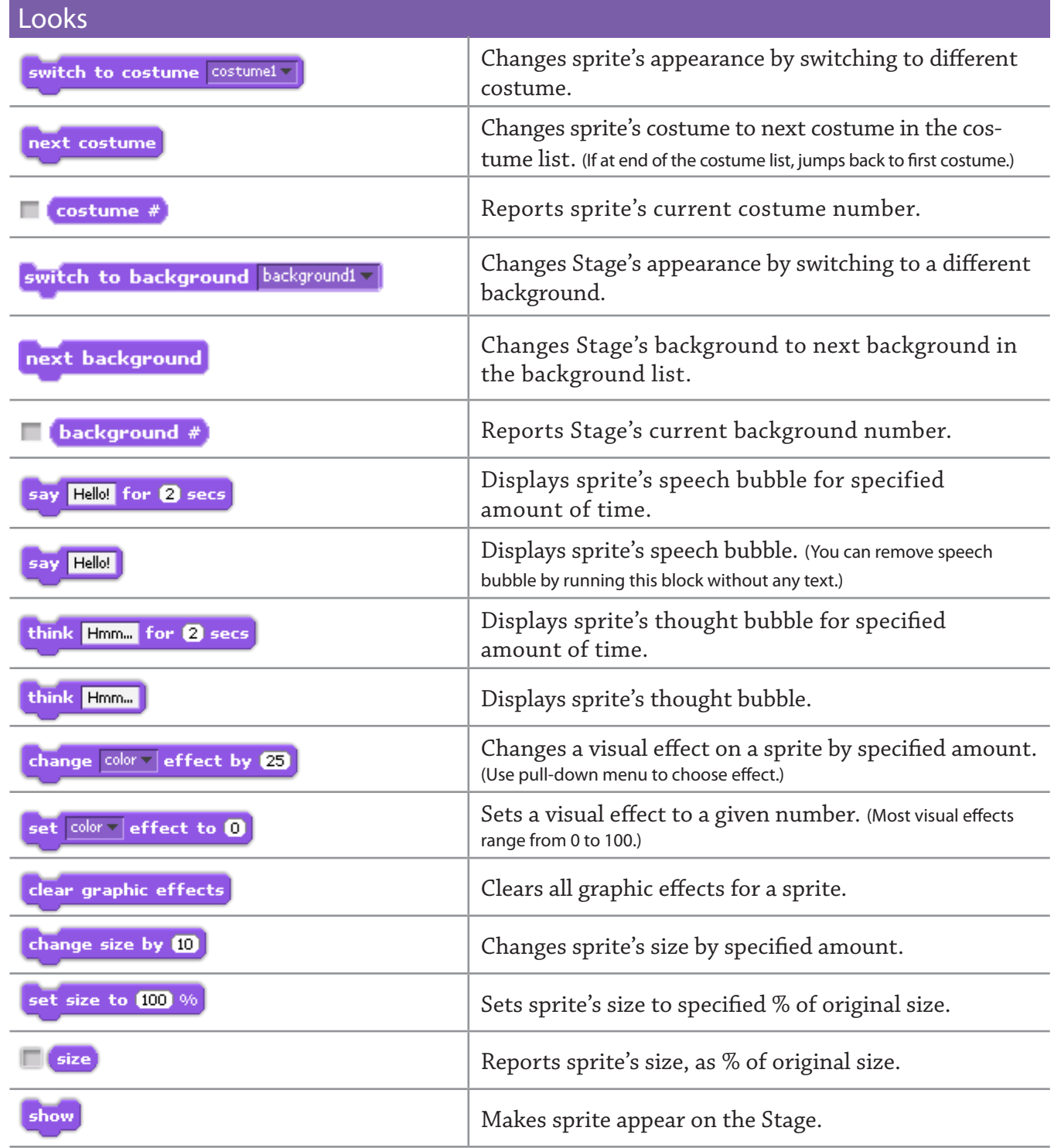

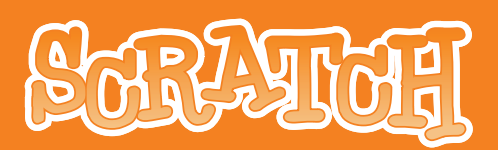

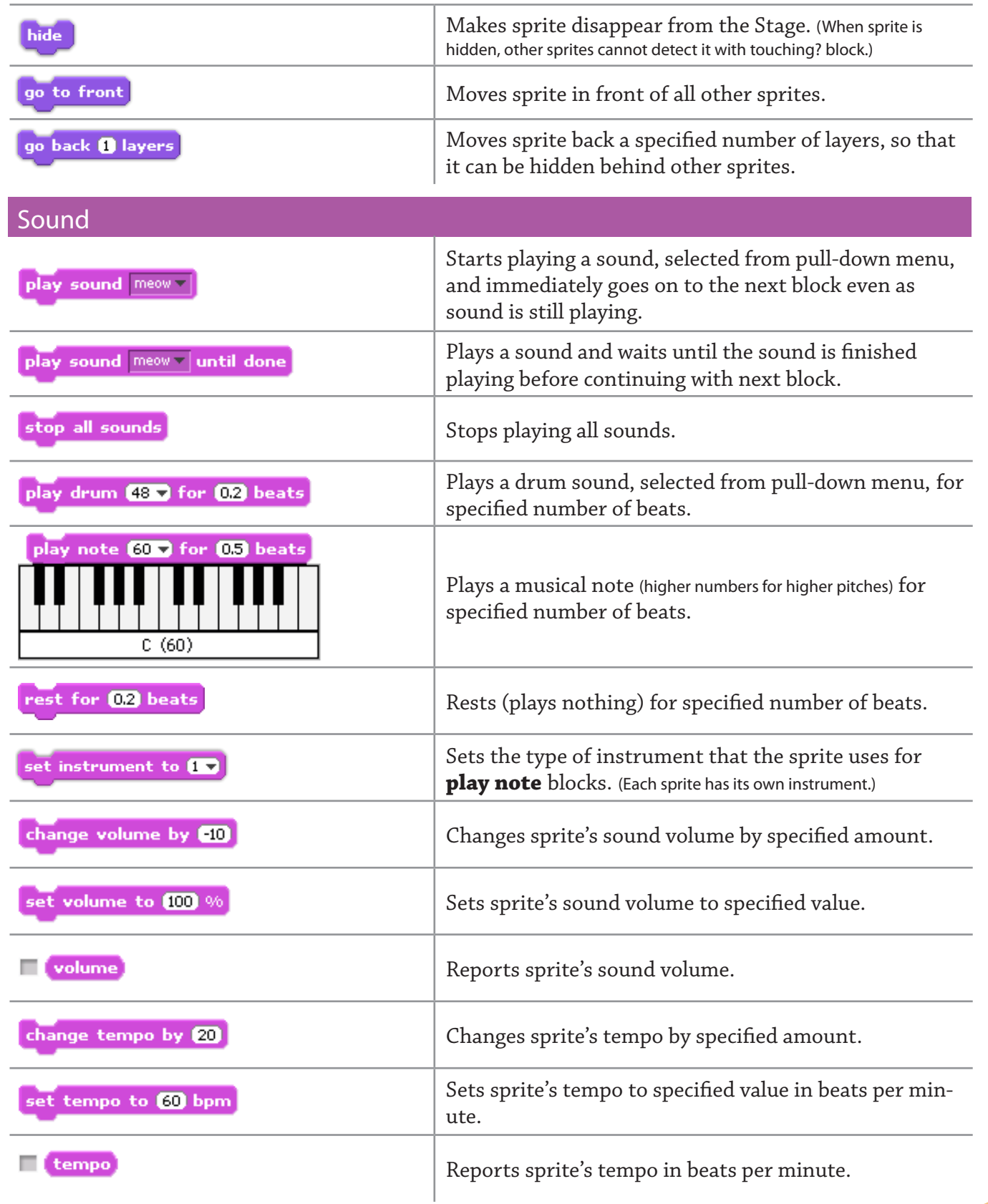

### http://scratch.mit.edu 14 14 SCRATCH REFERENCE GUIDE

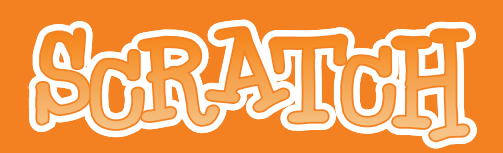

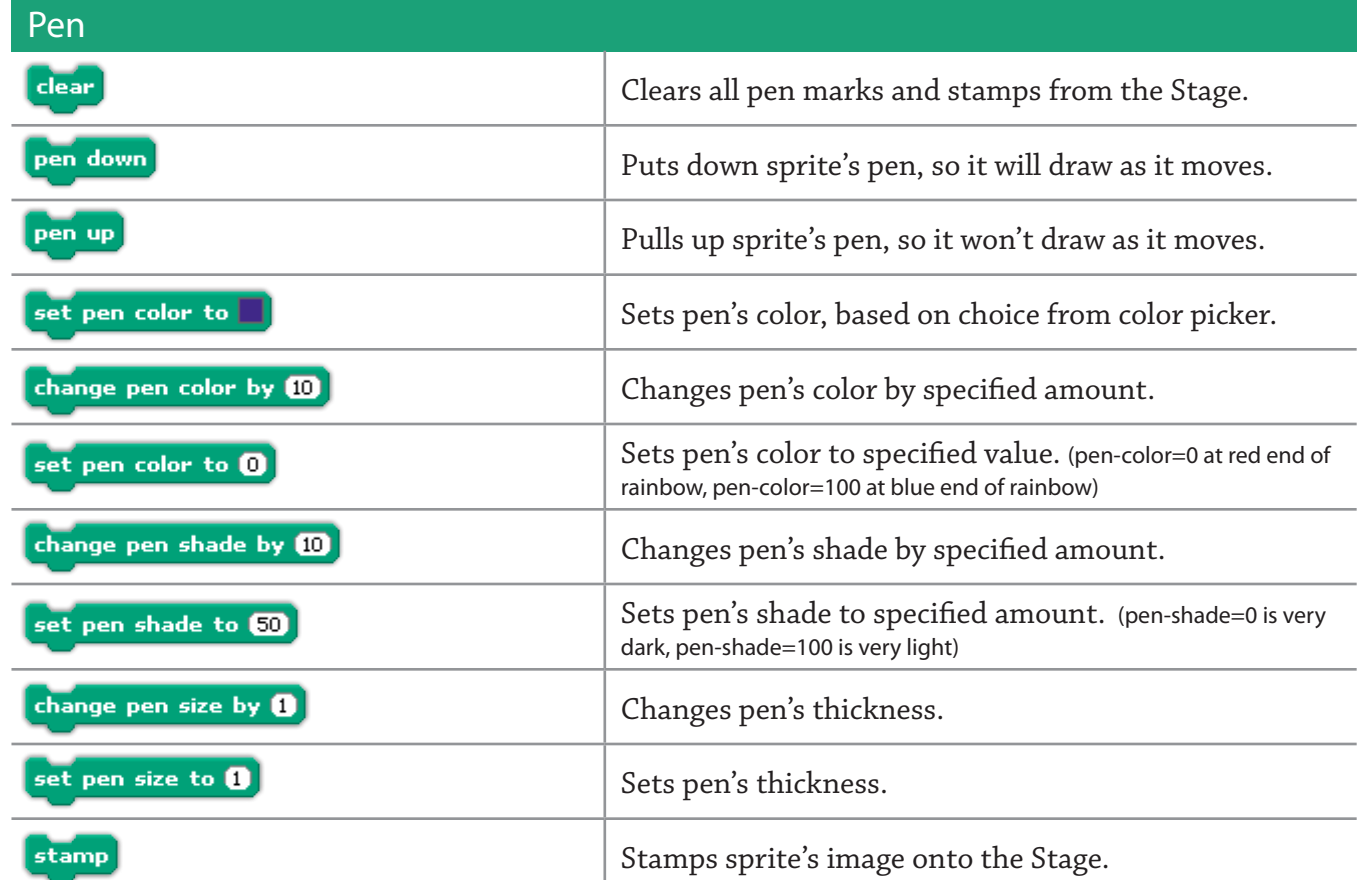

Control

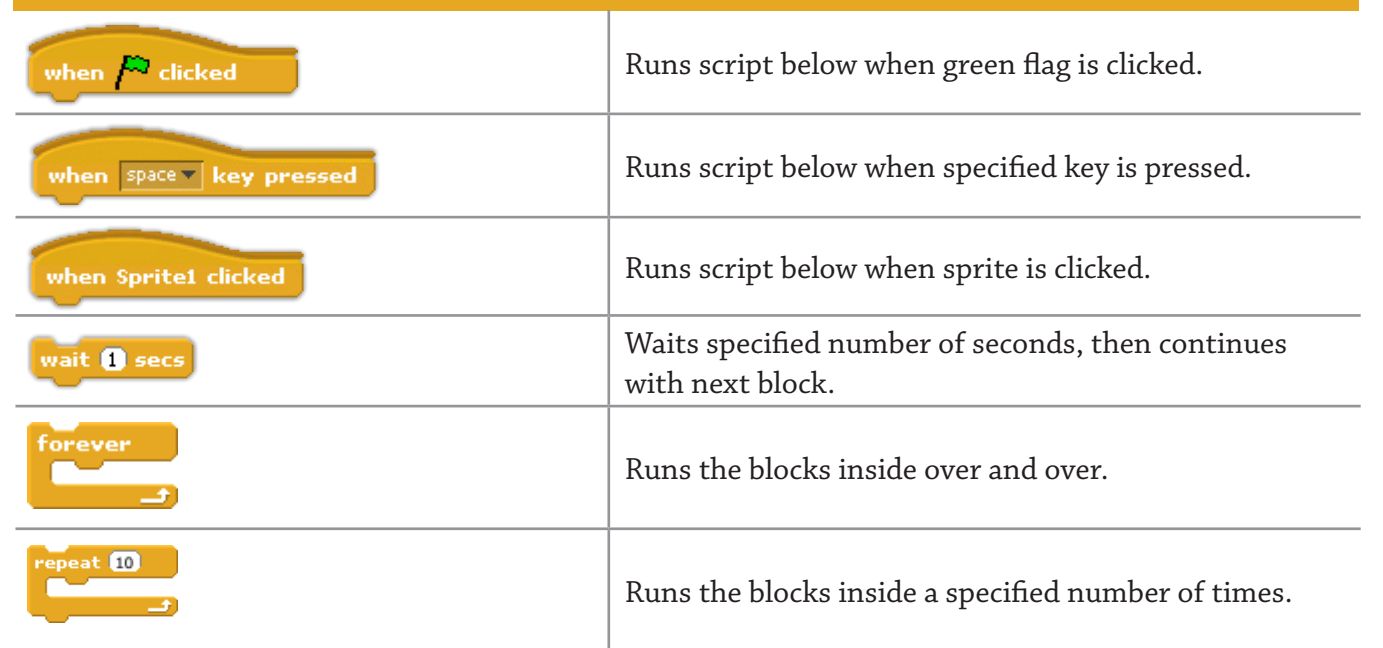

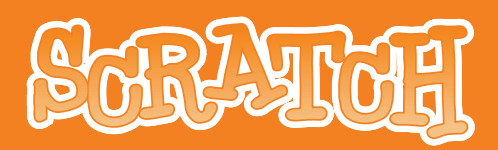

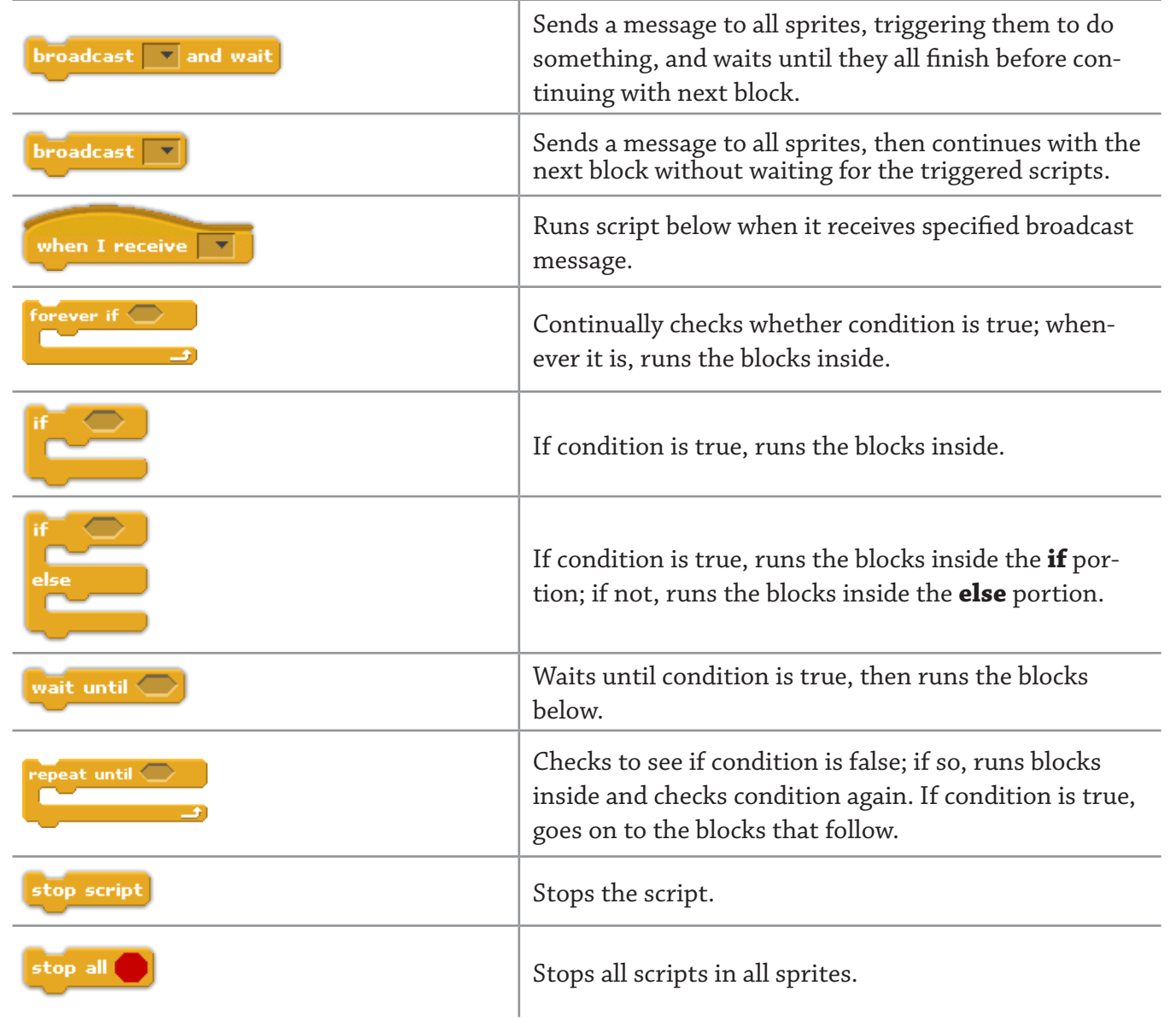

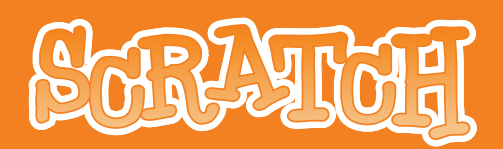

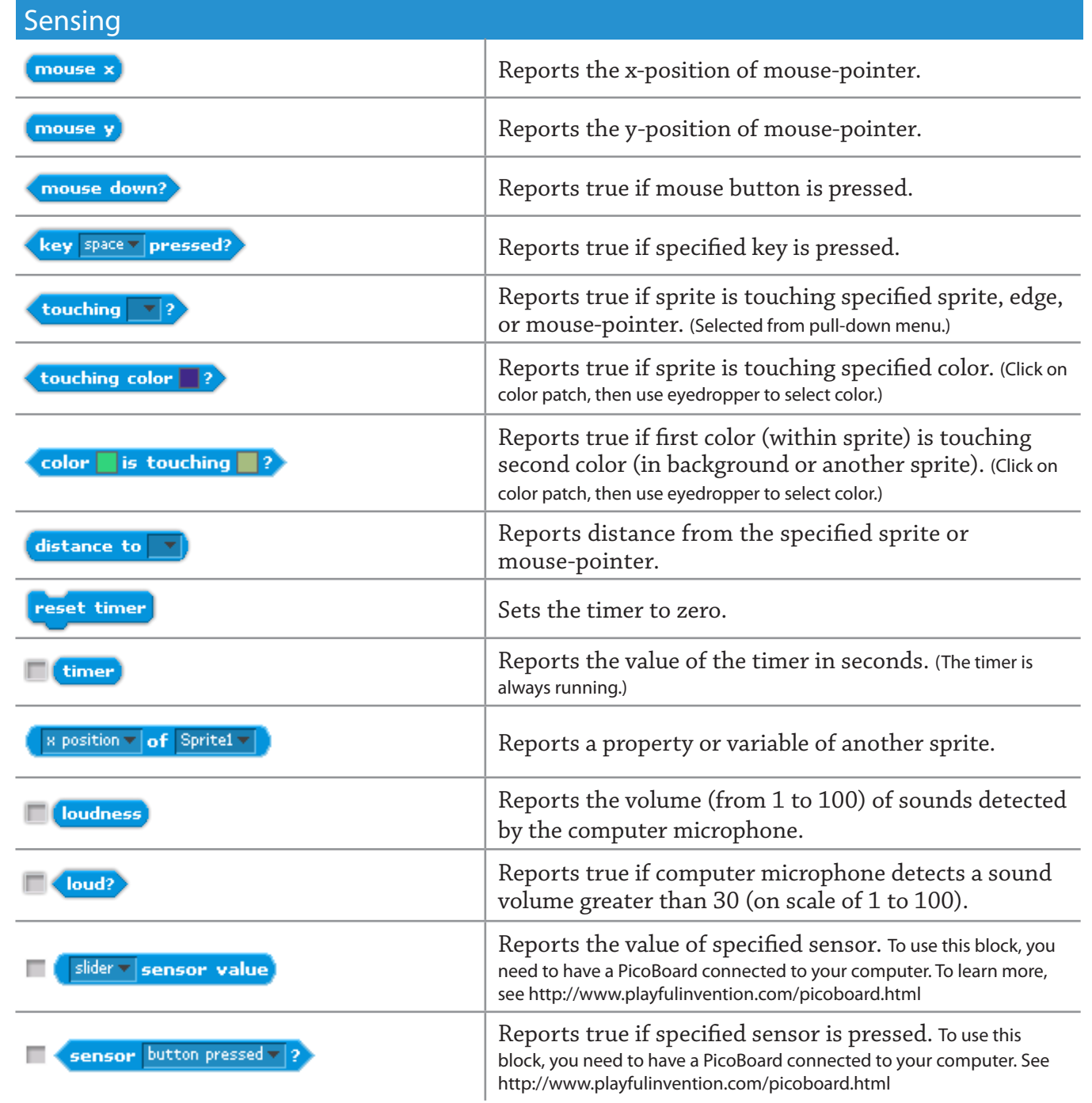

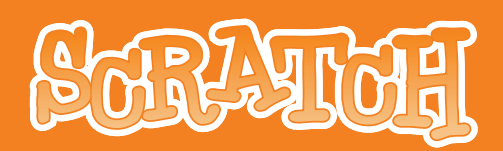

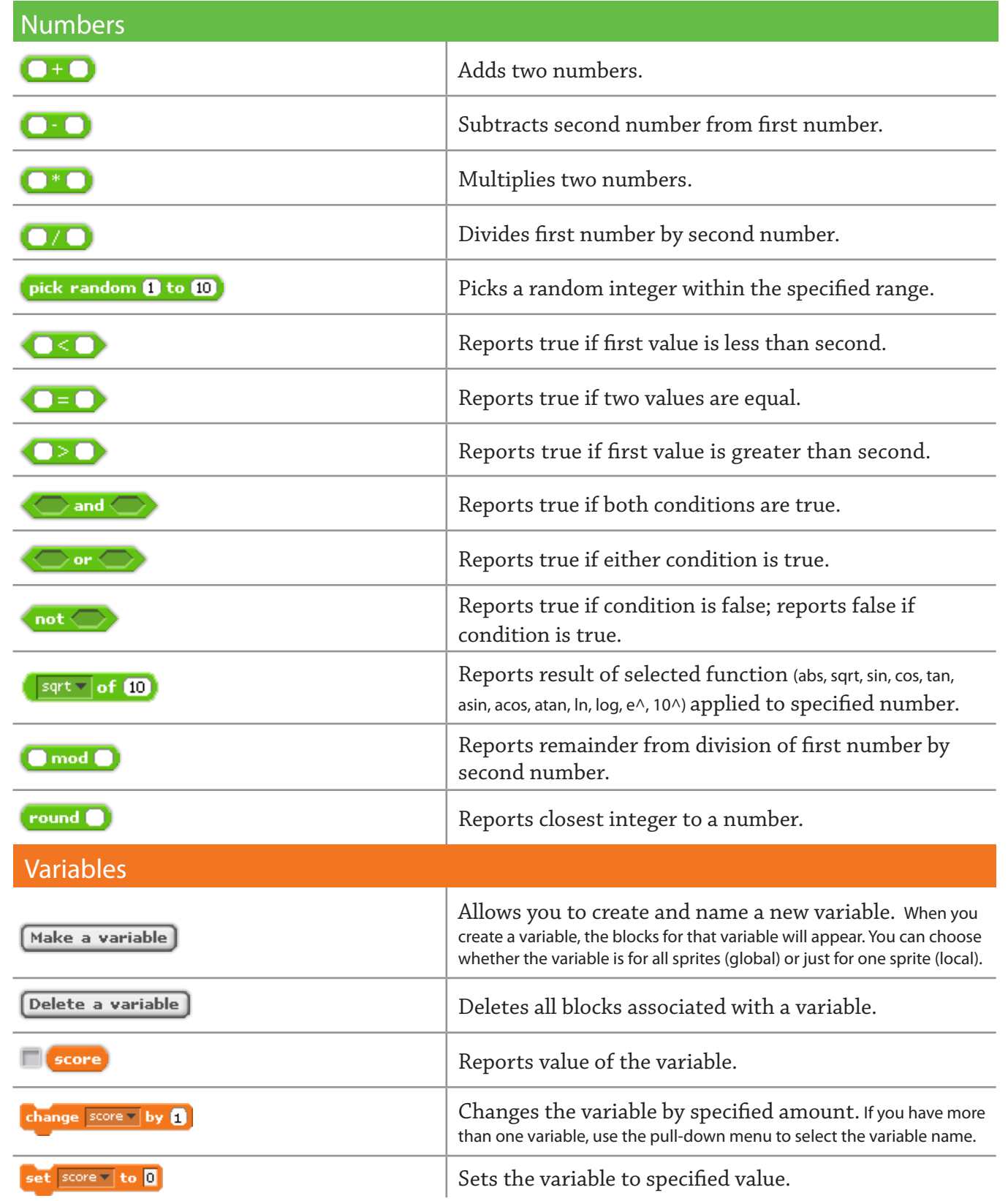

### http://scratch.mit.edu 18 18 SCRATCH REFERENCE GUIDE

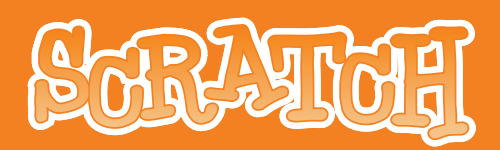

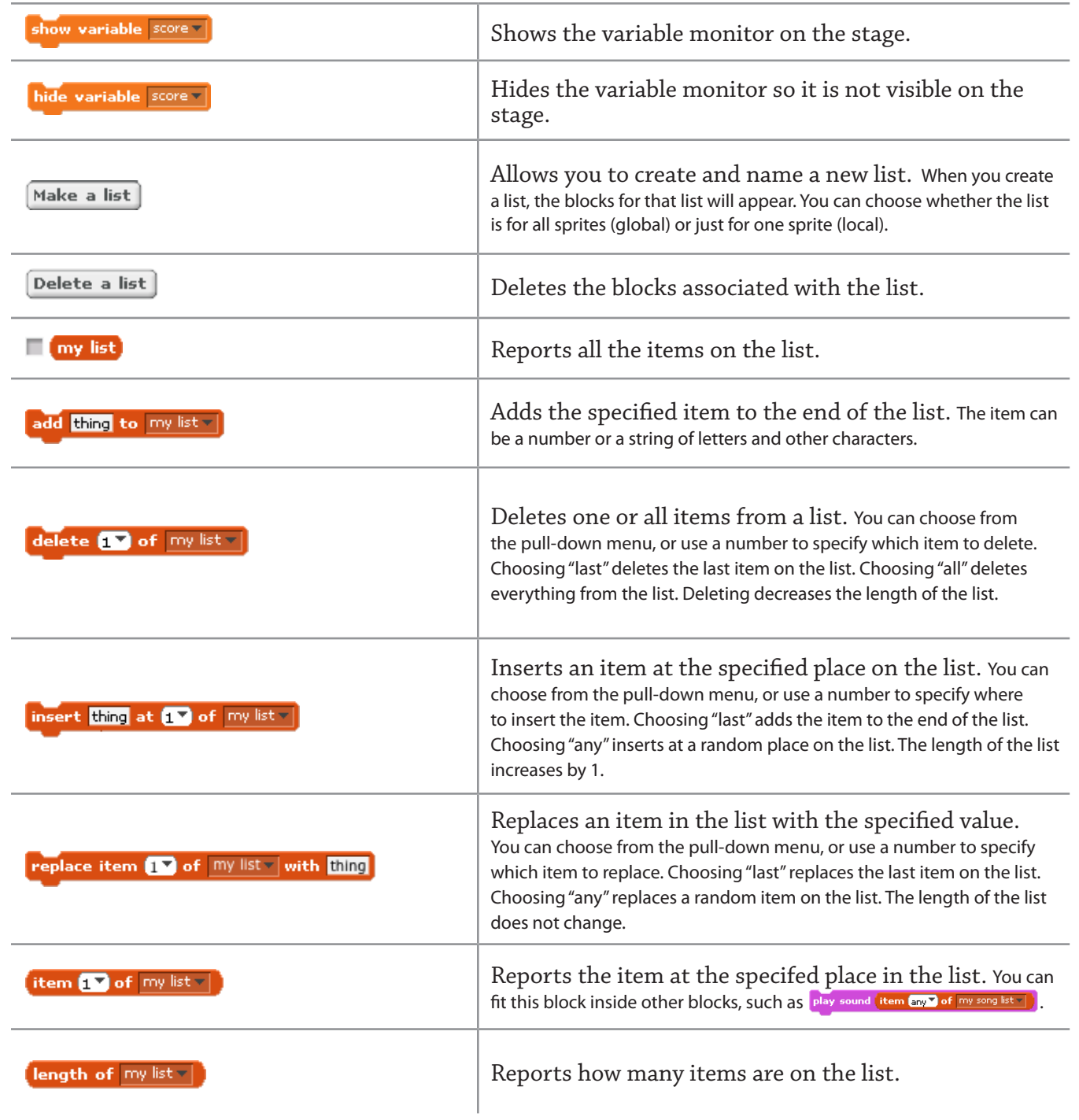

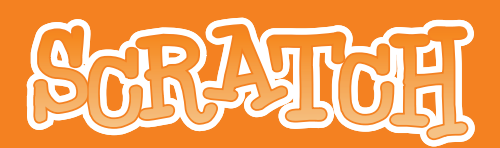

### APPENDIX

#### TECHNICAL DETAILS

#### **System Requirements for Scratch Version 1.3**

*Computer OS:* Windows XP or later, including Vista Mac OS X 10.4 or later

*Display:* 1024 x 768 or larger, thousands or millions of colors (16-bit color or greater). Set the display to *1024 x 768* or larger to see the entire Scratch screen.

*Disk:* At least 120 megabytes of free space to install Scratch

Note: Scratch comes with a large media library and a collection of Sample projects. If you have very limited disk space, you can delete the *Media* and *Projects* folders from the Scratch folder.

*Memory:*

Most computers have enough memory to run Scratch. Older computers may run Scratch slowly.

*Sound:* To take advantage of sound ouput and input, you need speakers (or headphones) and a microphone. Many laptops have speakers and microphones built in.

#### DEFAULT SETTINGS

#### **Default Sprite**

The default sprite for new projects is the Scratch cat. To use a different sprite as the default, export the sprite, rename the exported file as *default.sprite,* and place it in the Costumes folder. To replace only the default costume, place an image file called *default.jpg* (or *.png* or *.bmp* or *.gif)*  in the Costumes folder.

#### **Visible Drives**

By default, all drives are visible. To make only selected drives be visible, edit the file *Scratch.ini*  in the Scratch folder to add a line like this:

VisibleDrives = C:, D:, M:

Lettered drive names must end in a colon, and the drive names must be separated by commas. The drives containing the Scratch folder and the user's home folder are always accessible via shortcuts. Thus, it is best to put the Scratch folder on a drive that you want to be visible.

#### FURTHER INFORMATION

For further information, please visit the Scratch forums at http://scratch.mit.edu/forums/

### http://scratch.mit.edu 20 20 20 **SCRATCH** REFERENCE GUIDE